# <span id="page-0-1"></span>**Magento 2 Plugin - Configuration**

**Content** 

More information

• [Magento 2 Plugin - Integration](https://docs.monext.fr/display/DT/Magento+2+Plugin+-+Integration) [Magento 2 Plugin - Configuration](#page-0-1)

[Plugin settings](#page-0-0) [Payment setup](#page-1-0) [Payment solution](#page-1-1) [Configure order statuses](#page-4-0) [Pages linked](#page-5-0)

## <span id="page-0-0"></span>Plugin settings

The plugin configuration is divided into several sections, accessible via the menu **: Stores> Configuration> SALES> Payment Methods** The Access key must be retrieved directly from your Payline administration center, if you need help, see this link [What is the access key and where to](https://docs.monext.fr/pages/viewpage.action?pageId=747147306)  [find it?](https://docs.monext.fr/pages/viewpage.action?pageId=747147306)

 $\odot$  Payline

Access your Monext Administrative Center in order to manage your Payline account, check follow transactions or check technical issues.

 $\odot$  Common settings

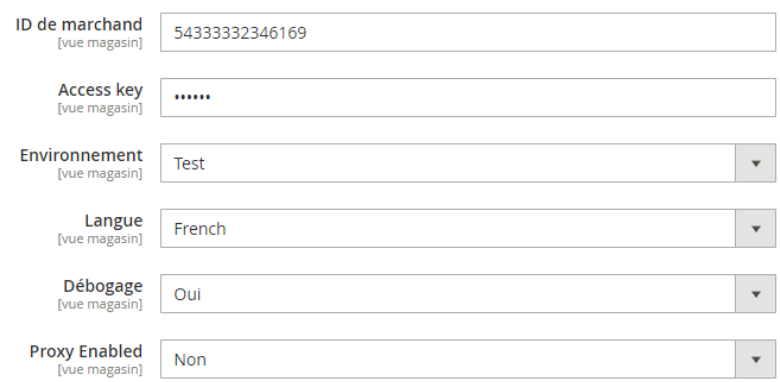

## **Authentication**

Enter your merchant ID and your access key in the two corresponding fields. The plugin automatically detects for which environment (certification or production) the parameters are intended, and offers additional fields for entering the parameters of the other environment.

## **Environment selector**

When the parameters of the two environments are filled in, a button allows you to indicate which environment to use.

## **Proxy settings**

When saving the authentication parameters, the plugin detects whether a proxy is preventing connection to Payline (the library returns an error code XXXXX, "could not connect to host"). If necessary, 4 fields are displayed for entering the host and port of your internet proxy, as well as the authentication parameters with the latter.

## **Technical Note 1**

The proxy is detected via the response of the getMerchantSettings web service. An XXXXX return code indicates a connection error to Payline, the additional message "could not connect to host" indicates the presence of a proxy.

## **Technical Note 2**

The getMerchantSettings web service is called during the validation of the form to check that the identifiers have been entered correctly and to determine the environment.

Its response must be stored for the configuration of the means of payment.

## <span id="page-1-0"></span>Payment setup

### **Selection of the main payment methods**

The list of payment methods configured on your Payline account is automatically imported when you save your authentication settings. In this list:

- Check the payment methods you want to offer your customers to pay for their order
- Associate them with an amount range to filter their display based on the order total

#### Technical appendix

These contracts are entered in the **selectedContractList** list of the **[doWebPayment](https://docs.monext.fr/display/DT/Webservice+-+doWebPaymentRequest)** web service**.**

A Payline Contracts

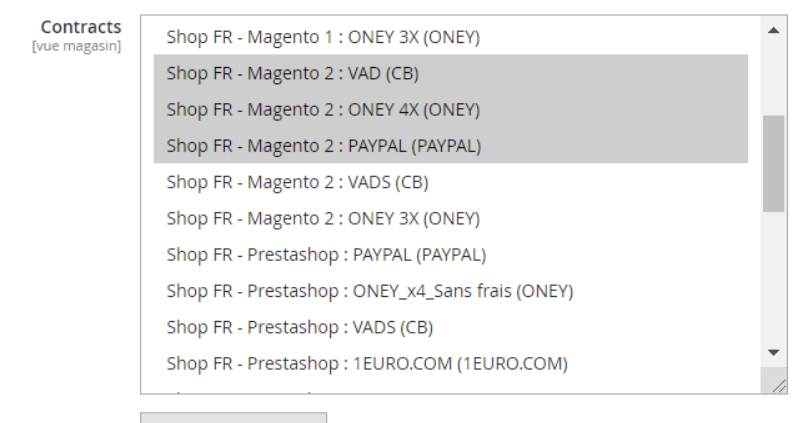

**Refresh Contracts** 

### **Selection of secondary payment methods**

Increase your conversion rate by immediately allowing your buyers to retry payment after a failure. Select from the displayed list the means of payment that will be offered for this retry.

Technical appendix

These contracts are entered in the **secondSelectedContractList** list of the **doWebPayment** web service**.**

## <span id="page-1-1"></span>Payment solution

You can adjust the configurations:

- Payment cash CPT,
- Payment N Times,
- Redirection specific payments.

You find a detail of the parameters below.

The Payline plugin can be integrated into the Magento 2 checkout in 3 ways:

- **Redirection to the payment page** : after validating the order summary, the buyer is redirected to the Payline payment page. The **page personalization** list allows you to select the personalization code, among those created via the administration center, which applies to your payment page.
- **integrated** : the payment data entry form is an integral part of the checkout form. Two component layout options are available: **tab** and **column**
- **lightbox** : the payment data entry form appears in a lightbox when the order summary is validated.

#### $\odot$  Payment solutions

#### $\Diamond$  Payline - Web Payment Cpt

Sélectionnez les paiements dans votre panier. Payline traitera vos paiements par carte via la passerelle Payline ou le widget.

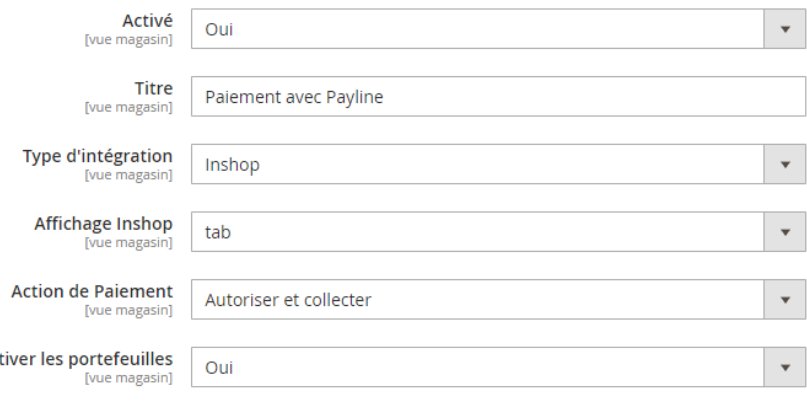

## **Web Payment CPT - Payment action**

When do you want your buyers to be debited?

**When ordering** : payments are made in authorization + validation mode

Ac

- **On dispatch** : payments are made in authorization mode. Select the order status which triggers the invoicing of the order, and the validation of the payment
- **Deferred** : payments are made in authorization mode. In the Payline administration center, your VAD contract is configured for automatic validation on  $D + x$ . No action in the Magento back office interferes with this operation.

#### Technical appendix

Payment on order corresponds to **action** code 101 in the call to **doWebPayment** . For deferred payment and shipping, code 100 is used.

## **Web Payment CPT - One Click Payment**

Activate this option to offer payment data recording to your buyers. In future orders, they will be displayed next to the entry form for a new card.

#### Technical appendix

The activation of One Click corresponds to the valuation of the **buyer.walletId** parameter of **doWebPayment** , a **unique** identifier generated by the plugin and associated with the buyer account.

## **Installments Payment**

This payment method allows merchants to offer buyers payment for purchases in several installments in redirect mode only.

## $\odot$  Payline - Web Payment Nx

Customer will select card payments and schedule through the Payline Gateway.

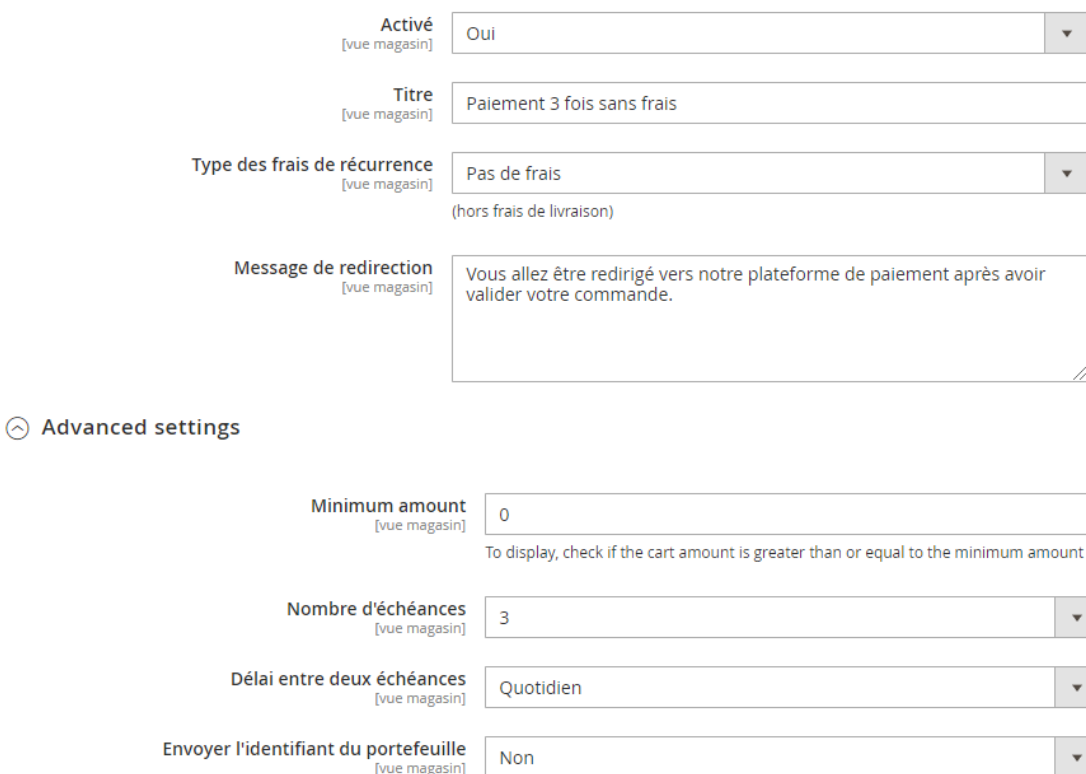

If wallet id is provided, wallet payment will be available during web payment

## **Special Payments to Redirection: Klarna / Oney**

The default setting is proposed as shown below:

#### $\odot$  Paramètrages spécifiques pour contrats

**Configuration livraison** Delai de agasin]  $livraison(j)$ Mode de livraison Type de livraison Mode de livraison Action  $[flatrate] \vdash \quad \texttt{v}$ 1 - Expres  $\bar{\mathbf{v}}$  $1 - Collect \times$  $\overline{2}$ t [freeshipp  $\overline{\phantom{a}}$ 6 - Two-da  $\mathbf v$ 1 - Collect  $\overline{\mathbf{v}}$  $\overline{4}$ î **Add Configuration** Configuration du titre Préfixe Titre Action **Add Configuration**  $\odot$  Valeurs par défaut Type de livraison  $\bar{\mathbf{v}}$ Standard [site web] Mode de livraison Mail (Colissimo, UPS, DHL, etc., or any private courier)  $\overline{\phantom{a}}$ Delai de livraison (j)  $\overline{3}$ [site w Préfixe Mr. / Mister  $\overline{\mathbf{v}}$ [site ebl

Merci de renseigner les champs "Configuration livraison" et "Methode de livraison Magento" en priorité.

## <span id="page-4-0"></span>Configure order statuses

Define here the correspondence between the result of the payment returned by Payline, and the status of the order. The process can suggest various results:

- current payment session
- payment authorized  $\bullet$
- $\bullet$ payment validated
- $\bullet$ cancellation by the buyer
- $\bullet$ refusal of payment
- $\bullet$ waiver of payment
- fraud alert

### $\odot$  Payline - Web Payment Nx

Customer will select card payments and schedule through the Payline Gateway.

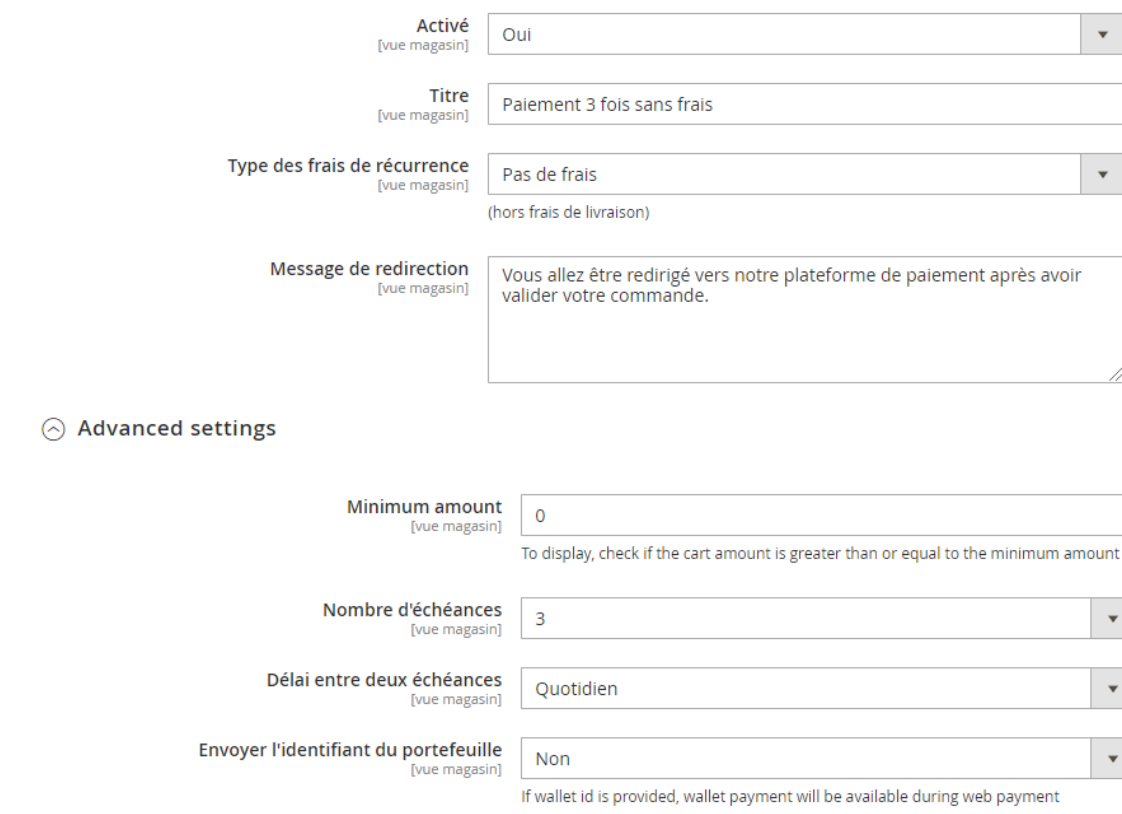

# <span id="page-5-0"></span>Pages linked

- [Magento 2 Plugin](https://docs.monext.fr/display/DT/Magento+2+Plugin)
- [Magento 2 Plugin Configuration](#page-0-1)
- [Magento 2 Plugin Integration](https://docs.monext.fr/display/DT/Magento+2+Plugin+-+Integration)
- [Prestashop 1.6/1.7 Plugin](https://docs.monext.fr/pages/viewpage.action?pageId=799356103)
- [Prestashop 8.x plugin](https://docs.monext.fr/display/DT/Prestashop+8.x+plugin)
- [SDK & Plugins](https://docs.monext.fr/pages/viewpage.action?pageId=753097123)
- [WooCommerce Plugin](https://docs.monext.fr/display/DT/WooCommerce+Plugin)
- [WooCommerce Plugin Integration](https://docs.monext.fr/display/DT/WooCommerce+Plugin+-+Integration)